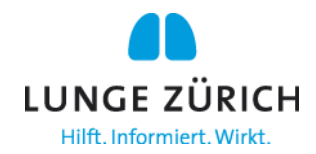

## **Anleitung Vorträge herunterladen auf der Kongress-App**

1. Öffnen Sie die Kongress-App auf Ihrem Smartphone oder indem Sie auf den Button «Kongress-App» auf der Website drücken.

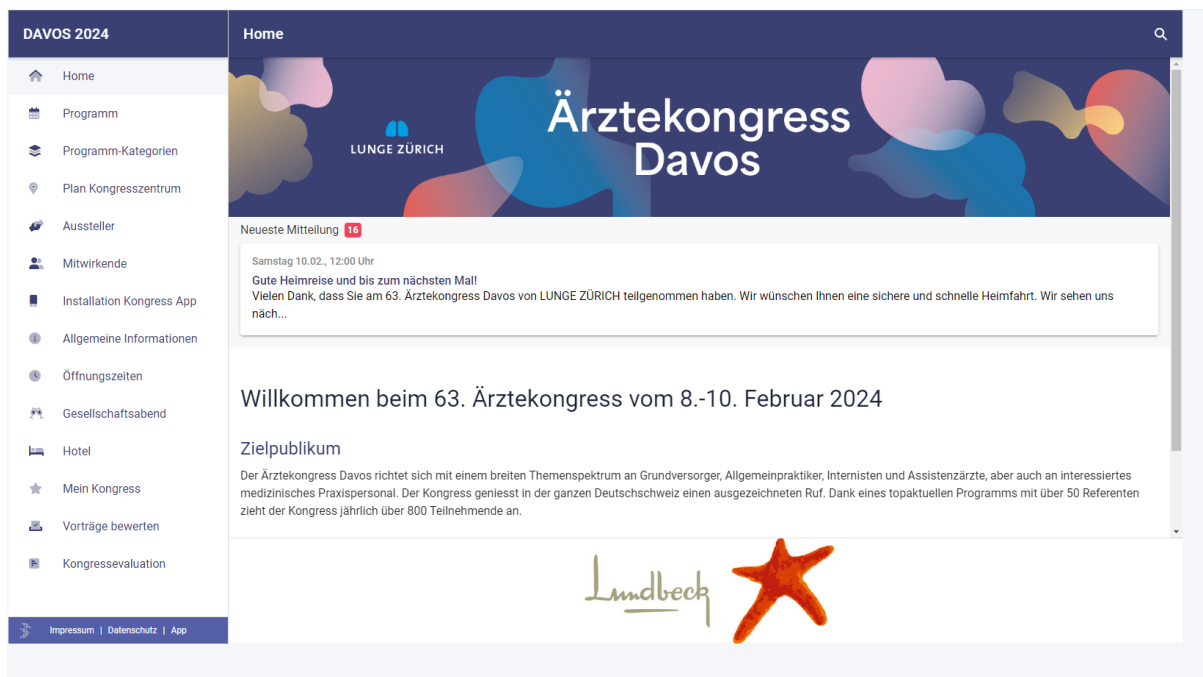

2. Klicken Sie in der Übersicht auf «Mitwirkende»

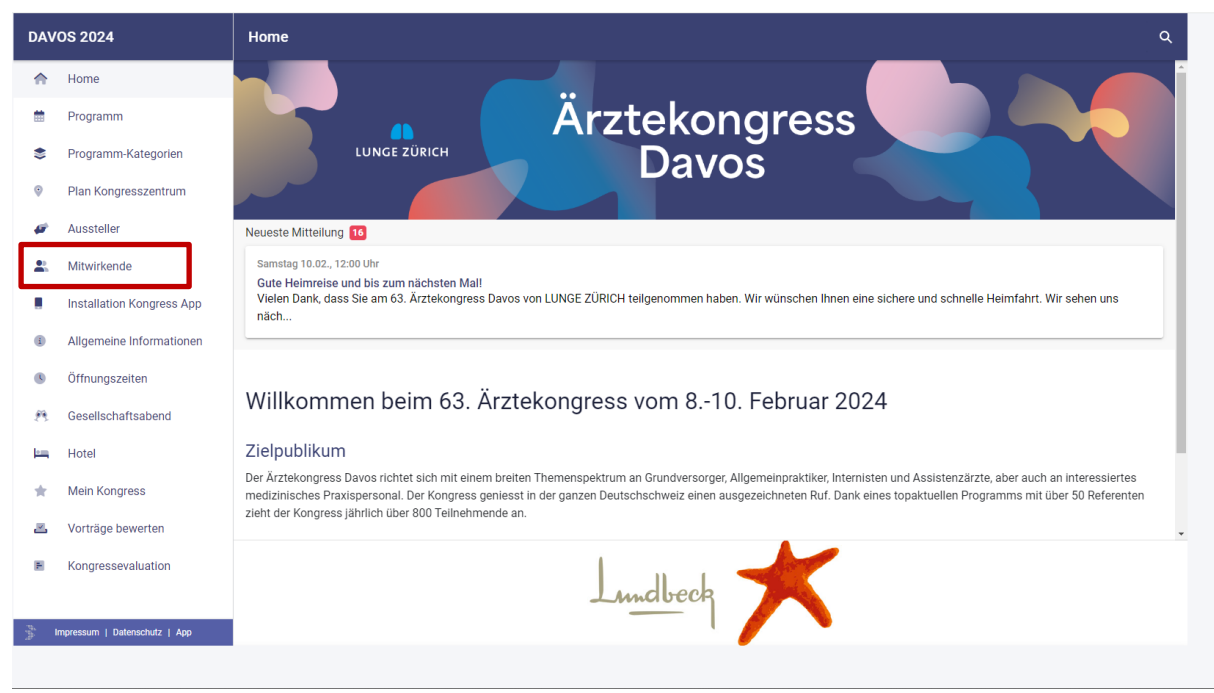

3. Anschliessend werden alle Referentinnen und Referenten aufgelistet.

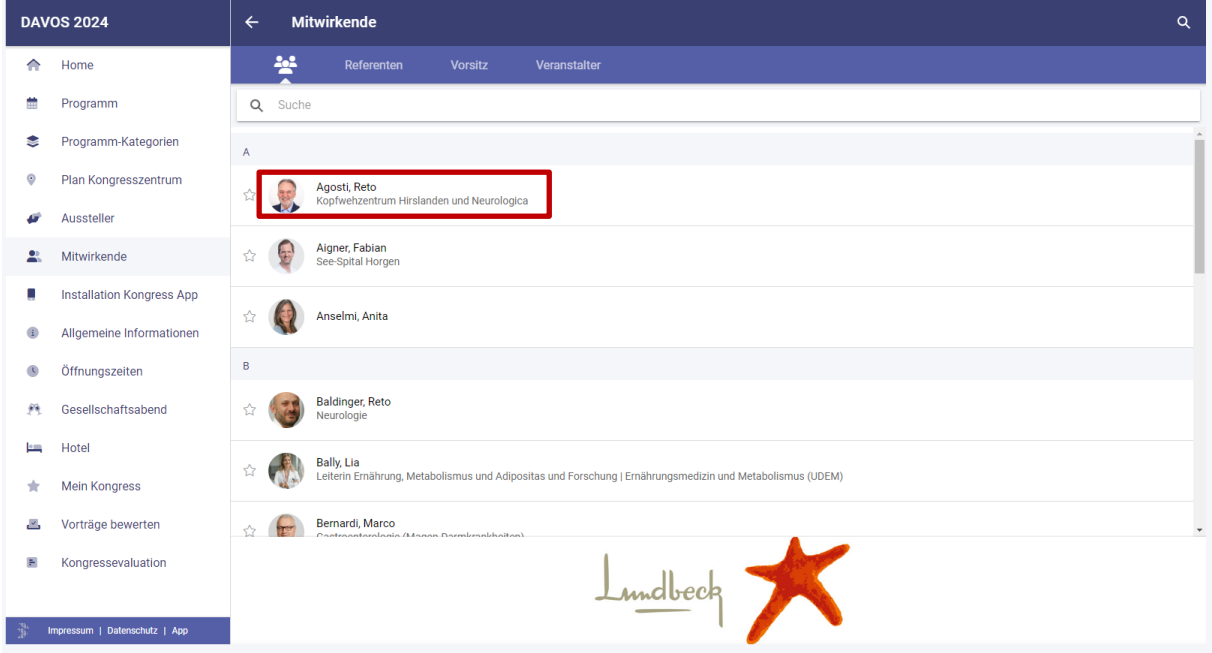

4. Wählen Sie die Referentin oder den Referenten aus, bei der oder dem Sie einen Vortrag, einen Workshop oder einen Spezialkurs besucht hatten. Klicken Sie auf den Namen und dann öffnet sich die folgende Übersicht.

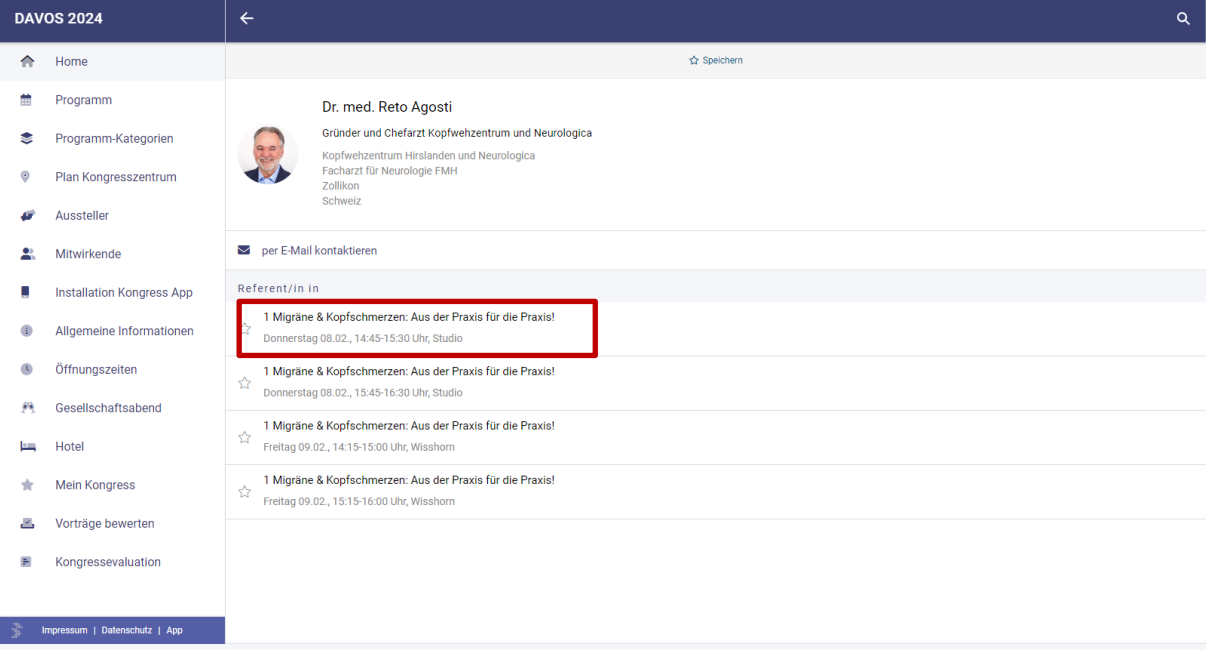

5. Nun wählen Sie den Kurs aus, den Sie besucht haben. Wenn Sie daraufklicken, öffnet sich der Kurs. Hier können Sie unter «Beitrag» den «Vortrag ansehen».

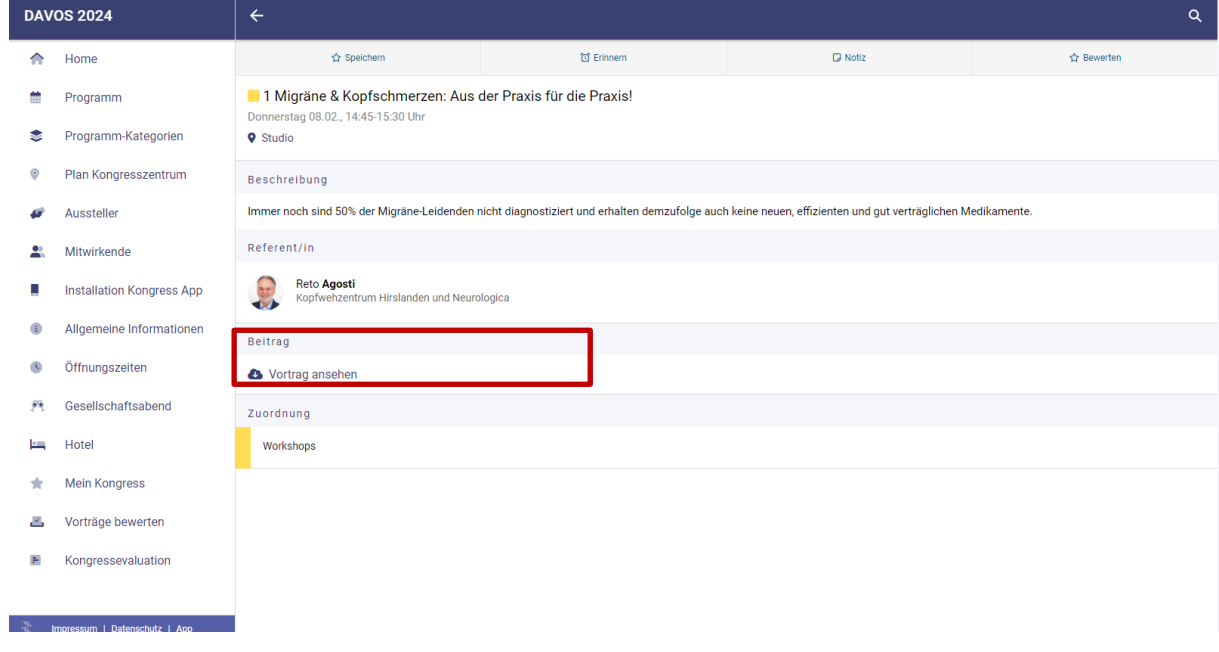